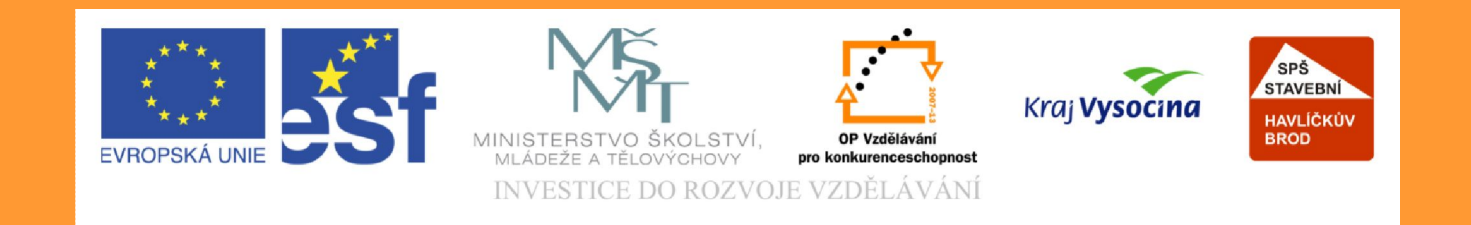

# **Téma: Úvod do programu EUROCALC**

**Vypracoval: Mgr. Jan Ruml**

TE NTO PROJEKT JE SPOLUFINANCOVÁN EVROPSKÝM SOCIÁLNÍM F ONDE M A S T ÁT NÍM R O Z P OČ TEM Č E S K É R E P UBLIK Y .

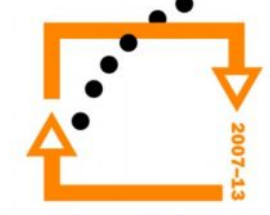

## **euroCALC – základní informace**

Systém euroCALC je novou generací softwarového řešení:

- pro oceňování staveb
- pro tvorbu rozpočtu
- pro tvorbu kalkulací

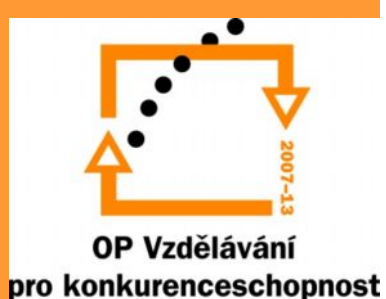

### euroCALC - začátek práce

· První přihlášení do programu

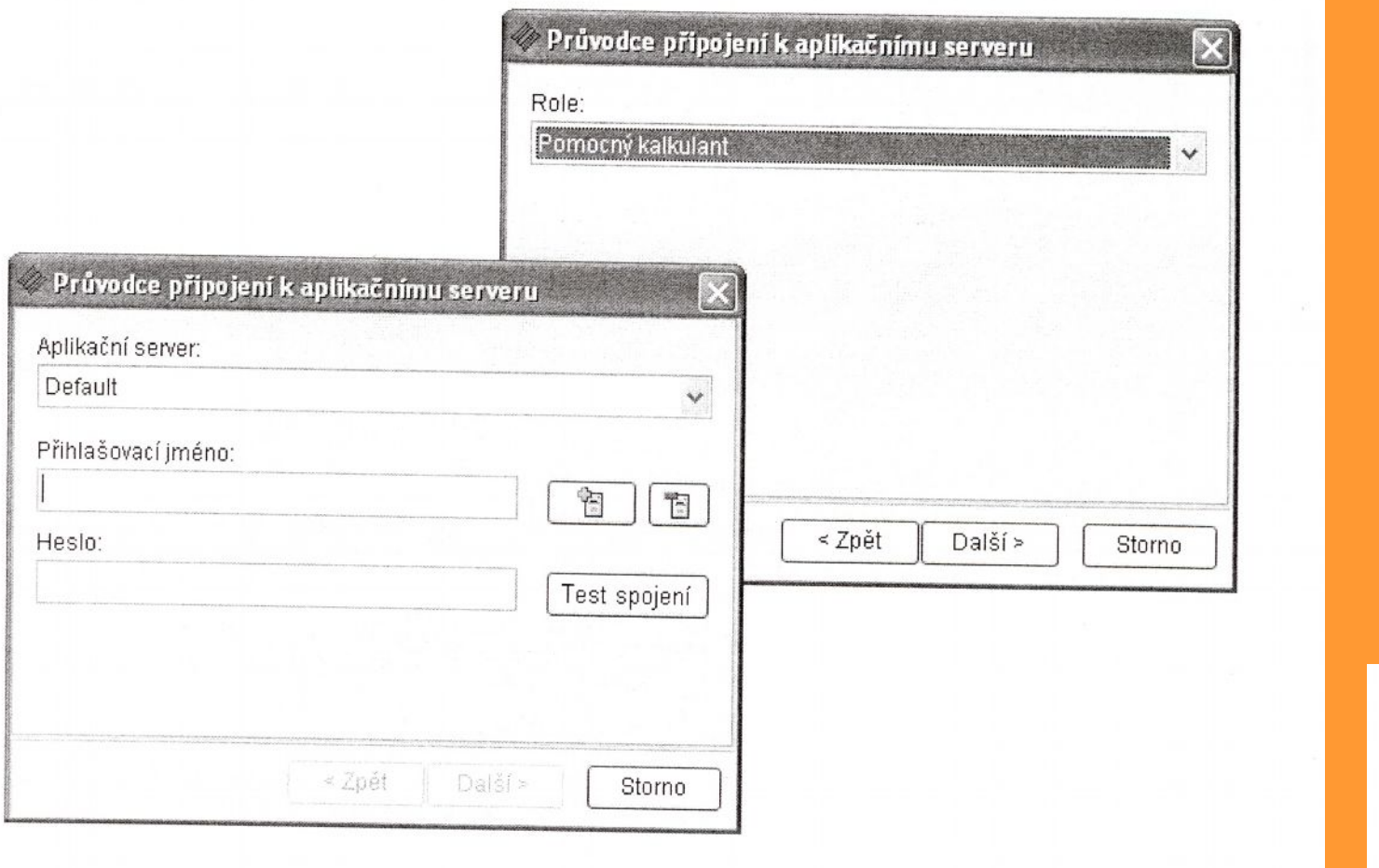

### **euroCALC – zakázka**

#### Založení nové zakázky – postup:

- pravým tlačítkem myši v okně seznamu zakázek
- vyberte možnost "Založit zakázku"
- doplňte název zakázky (podle projektu RD)
- klikněte na tlačítko OK
- potvrďte volbu založení nové zakázky Uložení nově založení zakázky – postup:
- v menu "Zakázka" vyberte možnost "Uložit"
- potvrďte uložení zakázky

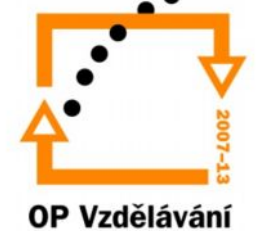

## **Datová základna**

Struktura datové základny se řídí třídícím systémem SfB nebo TSKP. Základní větve stromové struktury:

- výběr položek
- oceňovací podklady
- tvorba oceňovacích podkladů
- definice oceňovacích podkladů
- číselníky
- katalog firem

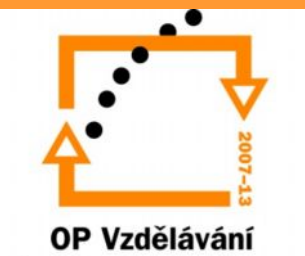

## Datová základna – výběr položky

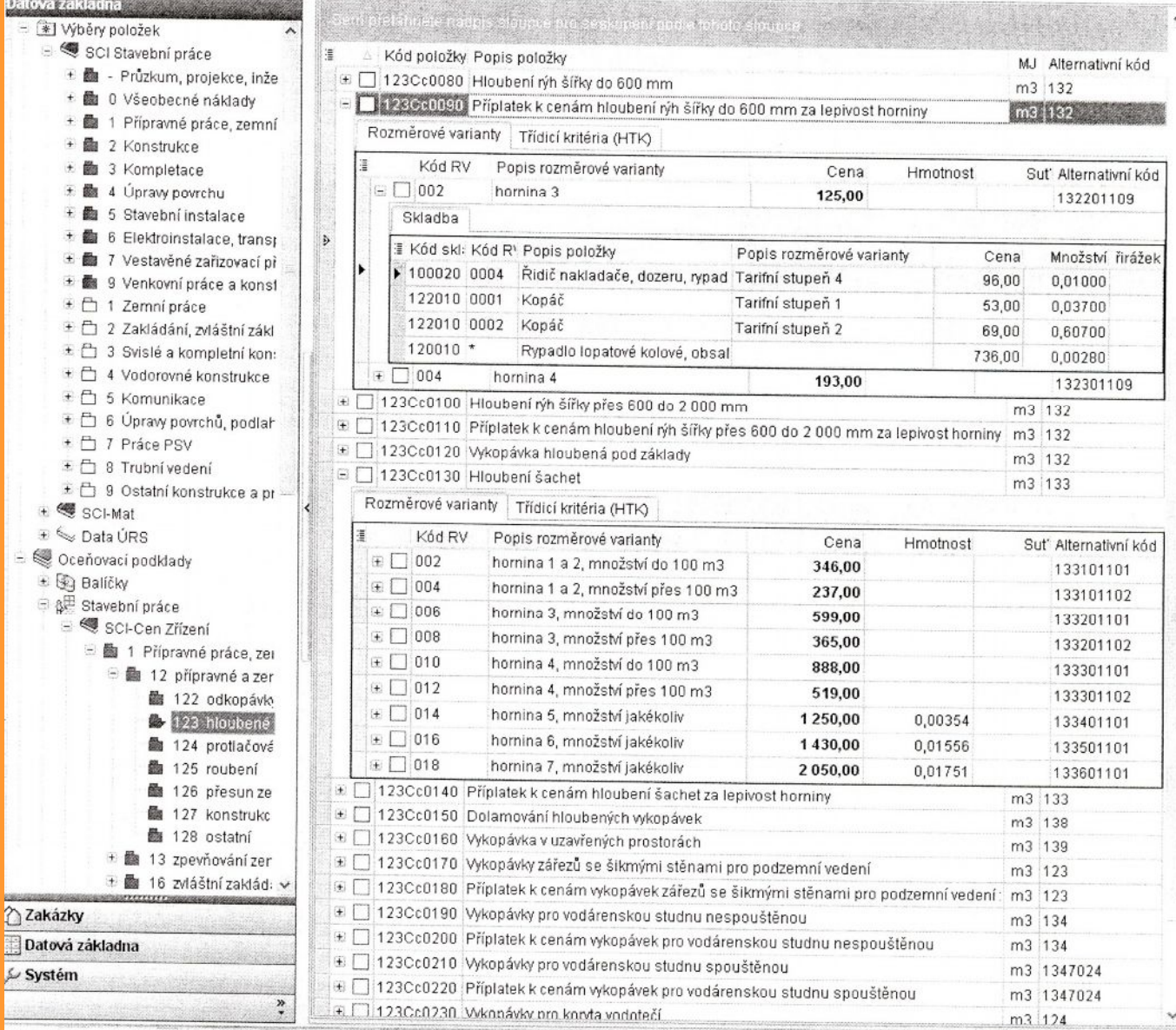

OP Vzdělávání

## **Založení podskupin**

- v menu rozpočtu pravé tlačítko myši, vybereme "přidat položky" - z datové základny
- dále postupujeme podle "výběr položky"
- vybranou položku potvrdíme OK tím v rozpočtu založíme automaticky novou podskupinu (v rozpočtu se objeví její kód i název – např. oddíl zemní práce)
- další položky zadáme po návratu do datové základny
- v datové základně můžeme nyní vybírat další položky a řadit je do rozpočtu pouze kliknutím na "Odeslat"

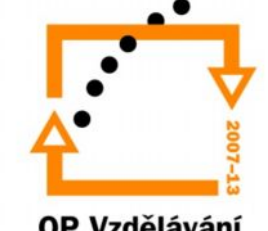

# Přidat položky - menu

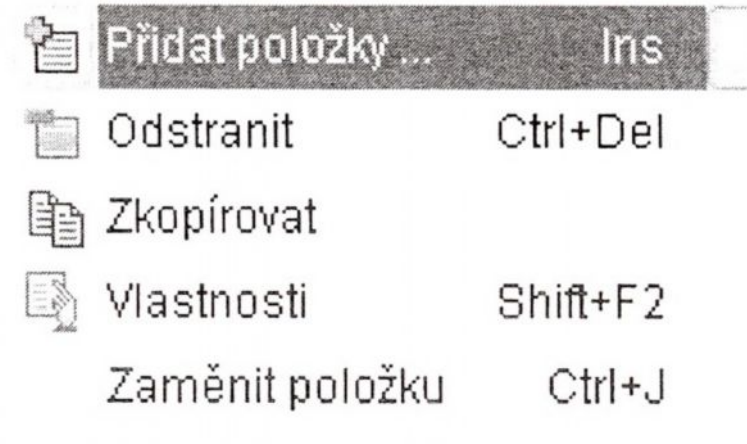

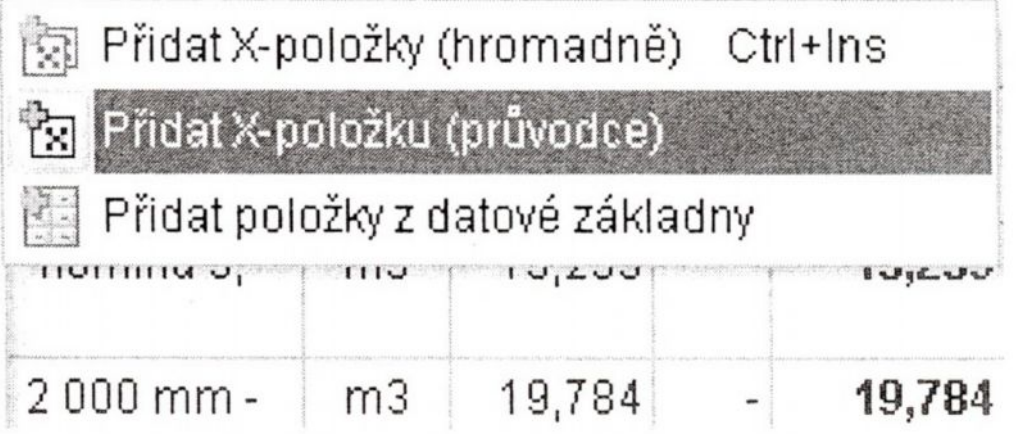

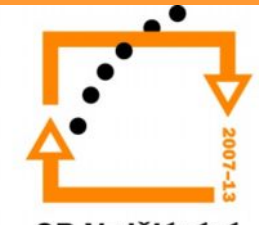

## **Výkaz výměr**

- zapsat přímo do zadané položky rozpočtu
- vstoupit do formuláře výkazu výměr
- přidat řádek
- napsat matematicky správný výraz
- středníkem oddělit komentář od matematického výrazu
- potvrdit výpočet
- automaticky se převede výpočet do položky a proběhne její ocenění

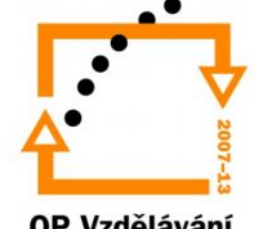

# Příklad – výkaz výměr (pouze zadání výsledné hodnoty)

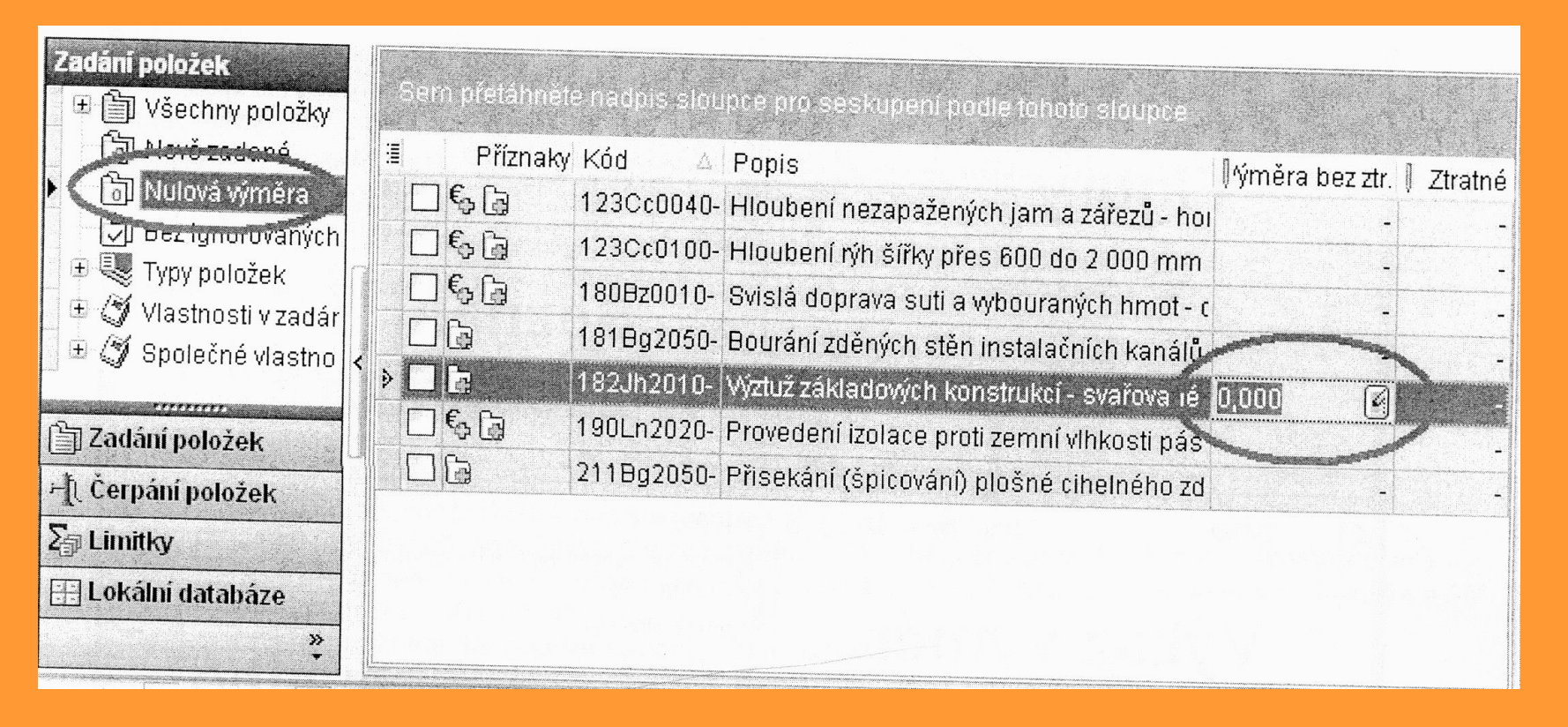

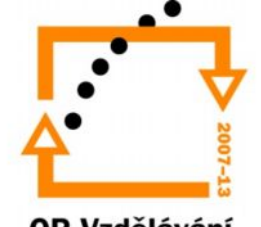

# **Úkol č. 1 – založení podskupiny zemní práce**

• Po vytvoření vlastního rozpočtu sami zadejte položky pro zemní práce a vepište k nim výkazy výměr: 1) sejmutí ornice nebo lesní půdy (přemístění do 50m) 2) hloubení rýh do šířky 600mm nebo nad 600mm 3) příplatek k cenám hloubení rýh 4) vodorovné přemístění výkopku po suchu 2,5 – 3km 5) příplatek k vodorovnému přemístění

Pozn. Pokud máte někdo podsklepený objekt, přidáme ještě položky pro hloubení jam a pro svislé přemístění výkopku

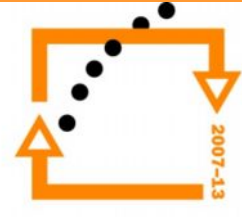

## **Použité zdroje**

- euroCALC Upgrade sborník k semináři pořádaného společností CALLIDA
- Rozpočtování a oceňování staveb sborník k semináři pořádaného společností CALLIDA

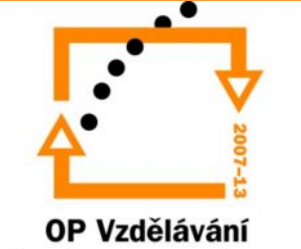